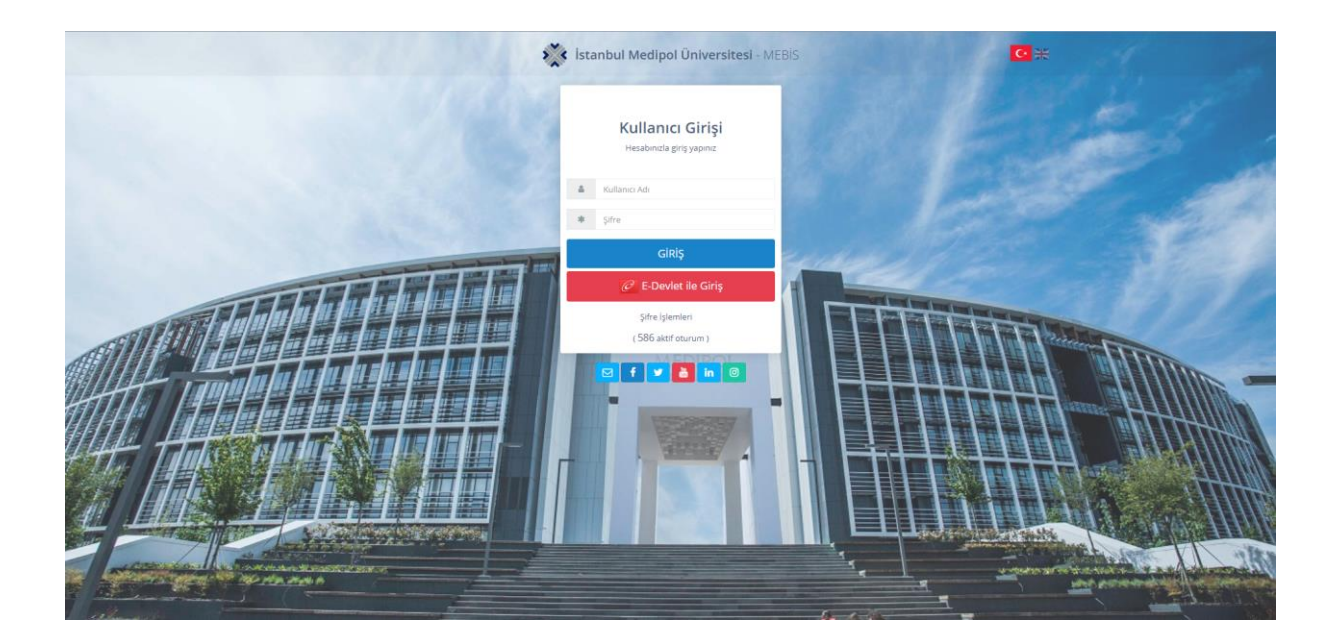

Hesabınıza giriş yapmak için kullanıcı adınızı ve şifrenizi girin ve 'giriş' düğmesine tıklayın. Kullanıcı bilgilerinizi bilmiyorsanız 'E-Devlet ile Giriş' bölümünden hesabınıza giriş yapabilirsiniz. Şifrenizi değiştirmek için 'Şifre İşlemleri' bölümünü kullanmanız gerekmektedir.

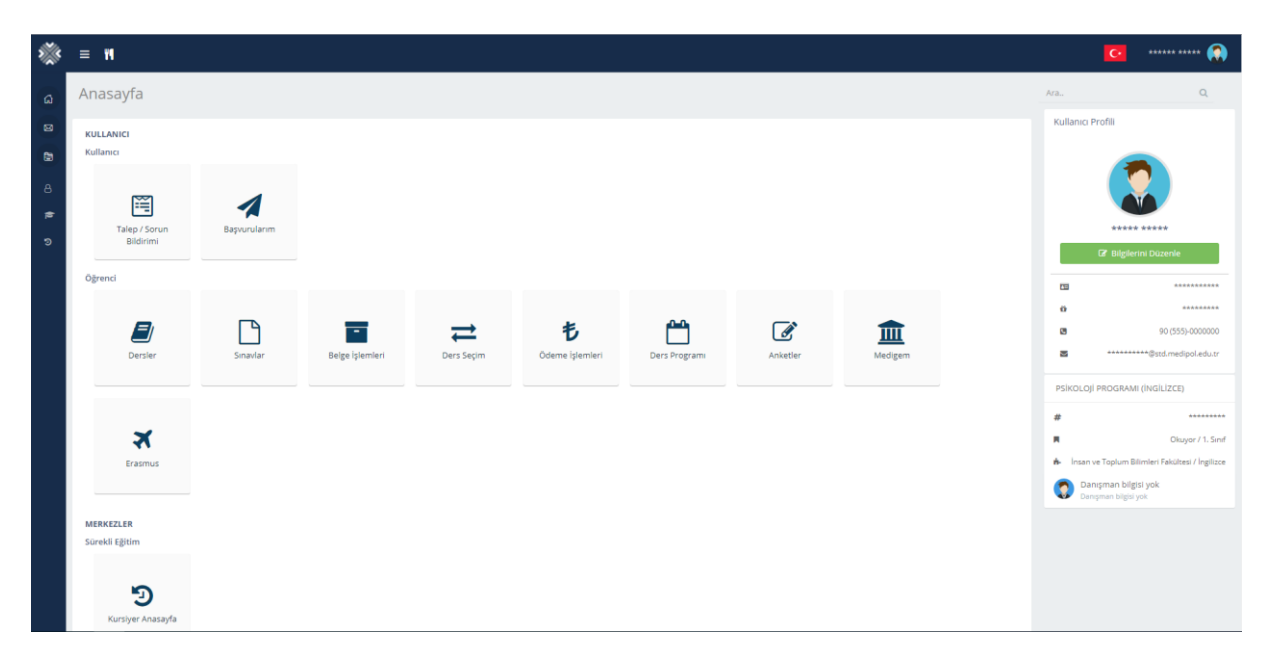

Kurumsal e-posta adresinizi, öğrenci numaranızı ve danışman bilgilerinizi sağ tarafta görebilirsiniz.

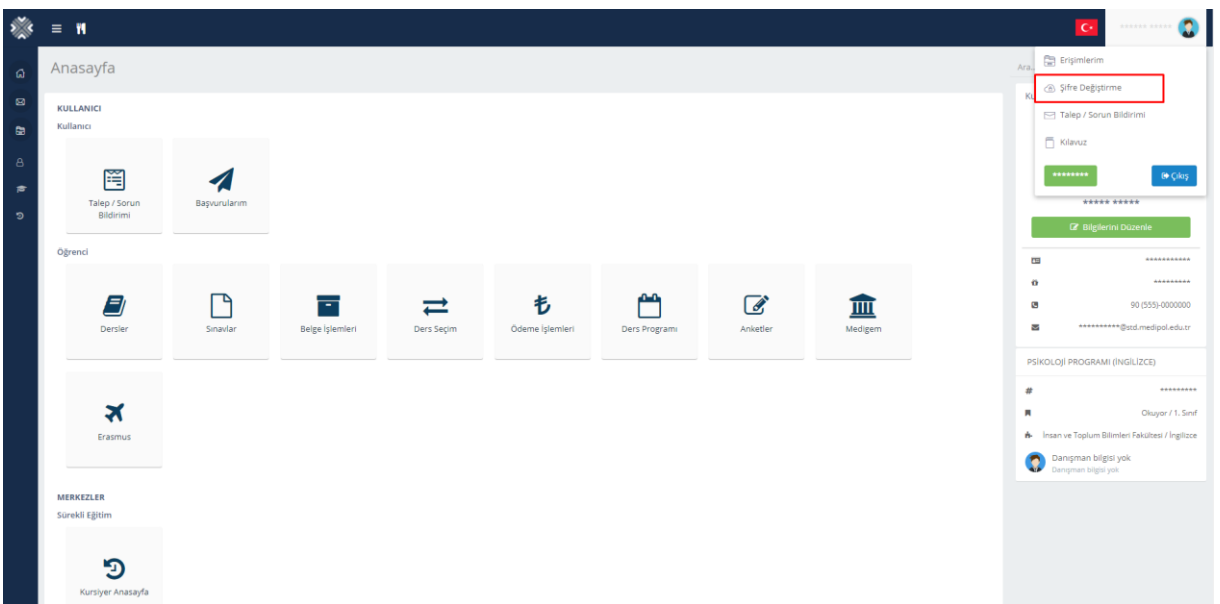

MEBIS şifrenizi 'Şifre Değiştir' butonuna tıklayarak değiştirebilirsiniz.

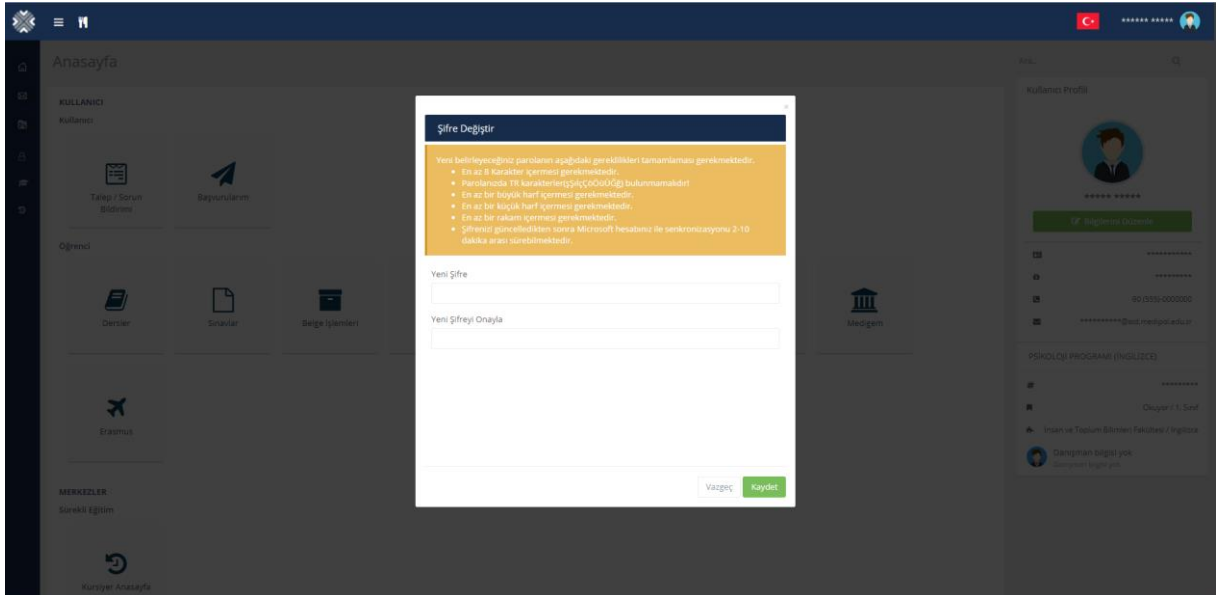

Yukarıdaki metni okuyarak yeni bir şifre oluşturabilirsiniz.

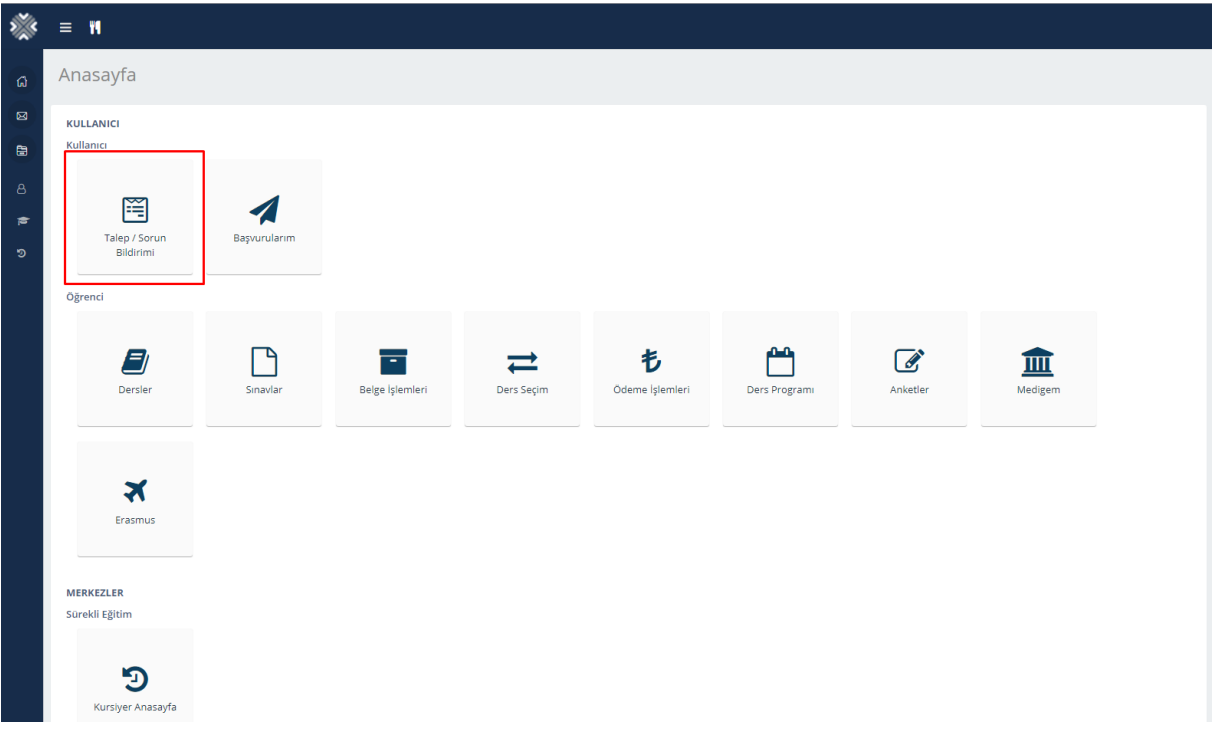

Talep/Sorun bildirmek için butona tıklayabilirsiniz.

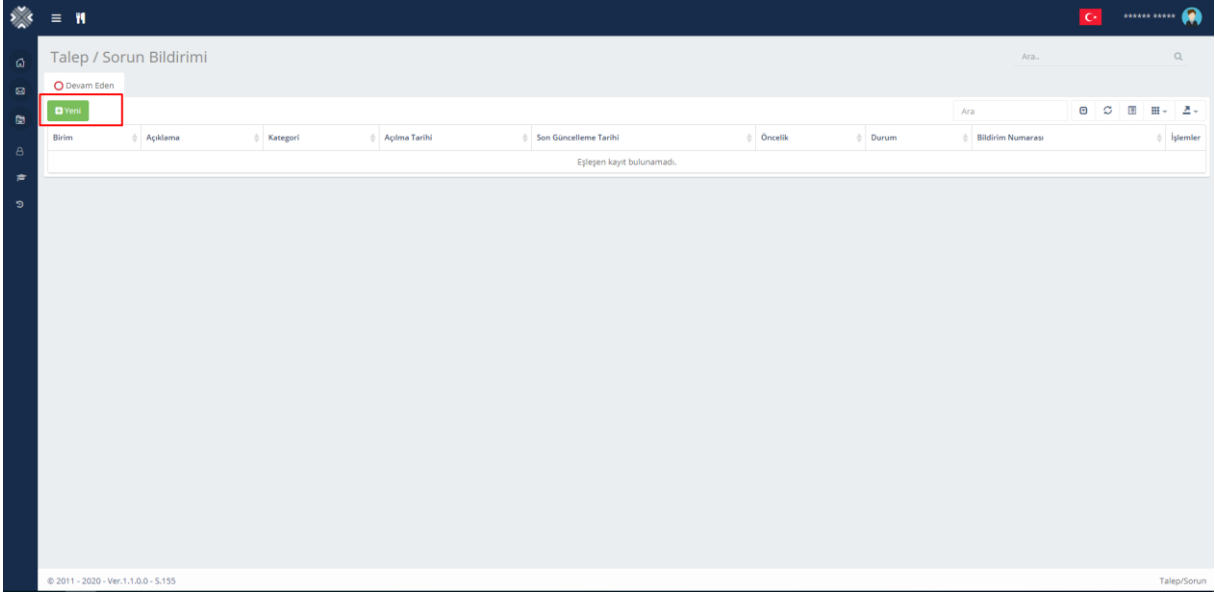

Yeni Talep / Sorun Bildirim formuna ''Yeni'' butonuna tıklayarak ulaşabilirsiniz.

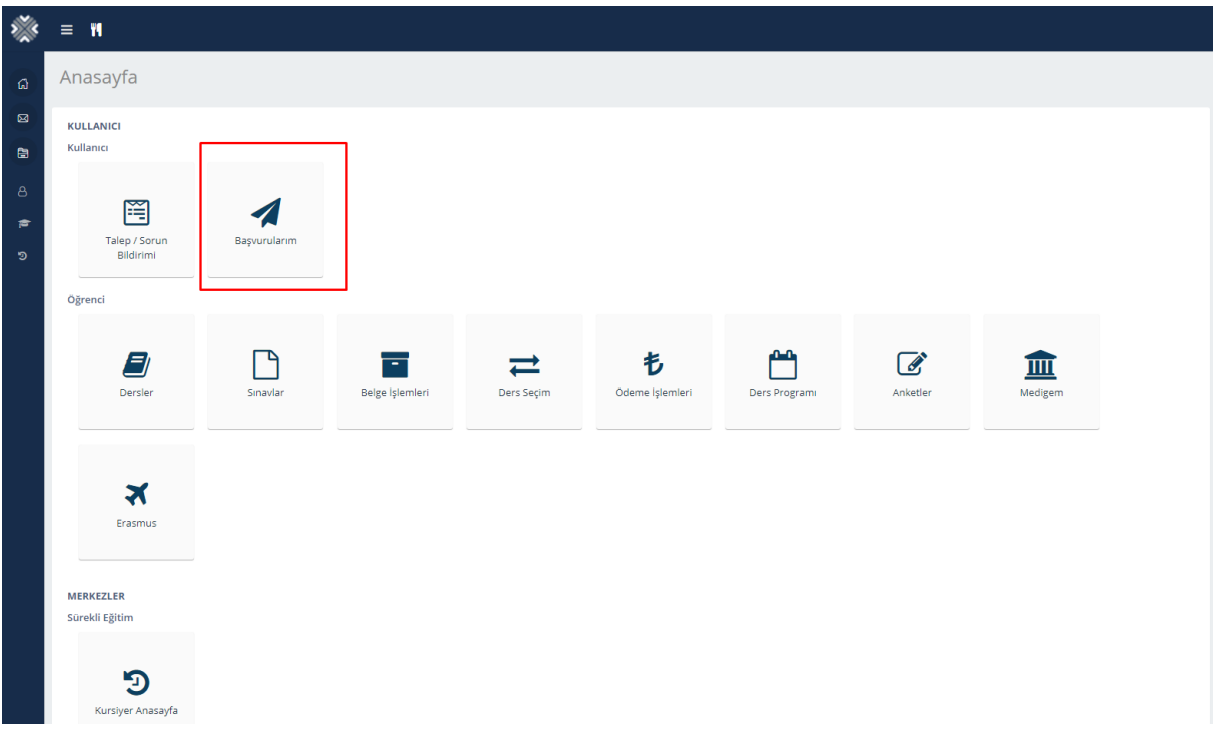

'Başvurularım' kısmından Yüksek Lisans, Doktora, Ölçme, Seçme ve Yerleştirme Merkezi (ÖSYM) Ek Yerleştirme, DGS İç Geçişler, 3 Ders ve diğer başvurularınızı görebileceğiniz sayfaya ulaşabilirsiniz.

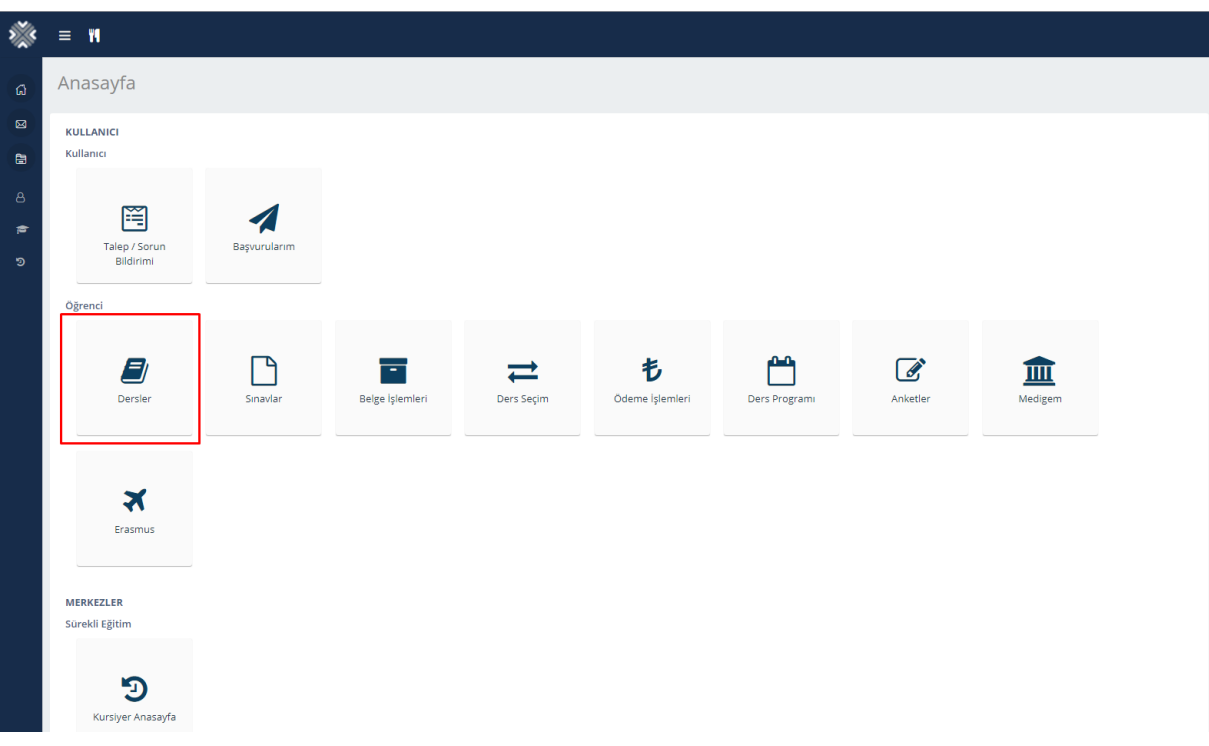

Derslerim sayfasına ''Dersler'' butonuna tıklayarak ulaşabilirsiniz.

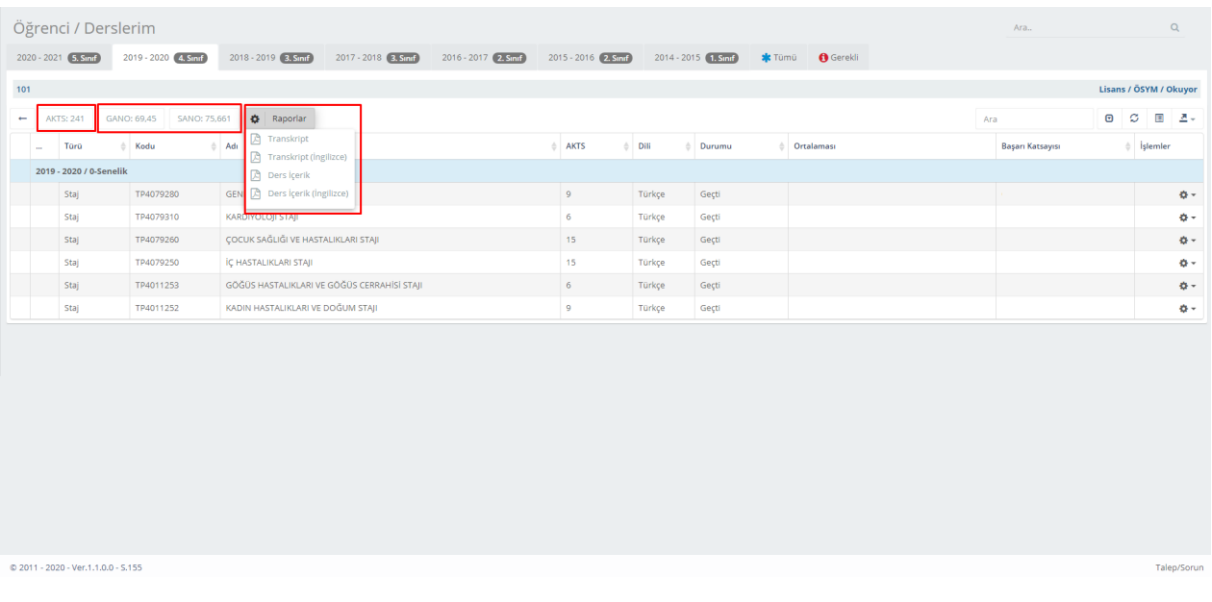

AKTS, GANO ve SANO bilgilerinizi görebilirsiniz. 'Raporlar' butonunu tıklayarak Transkriptinizi ve Ders İçeriğinizi indirebilirsiniz.

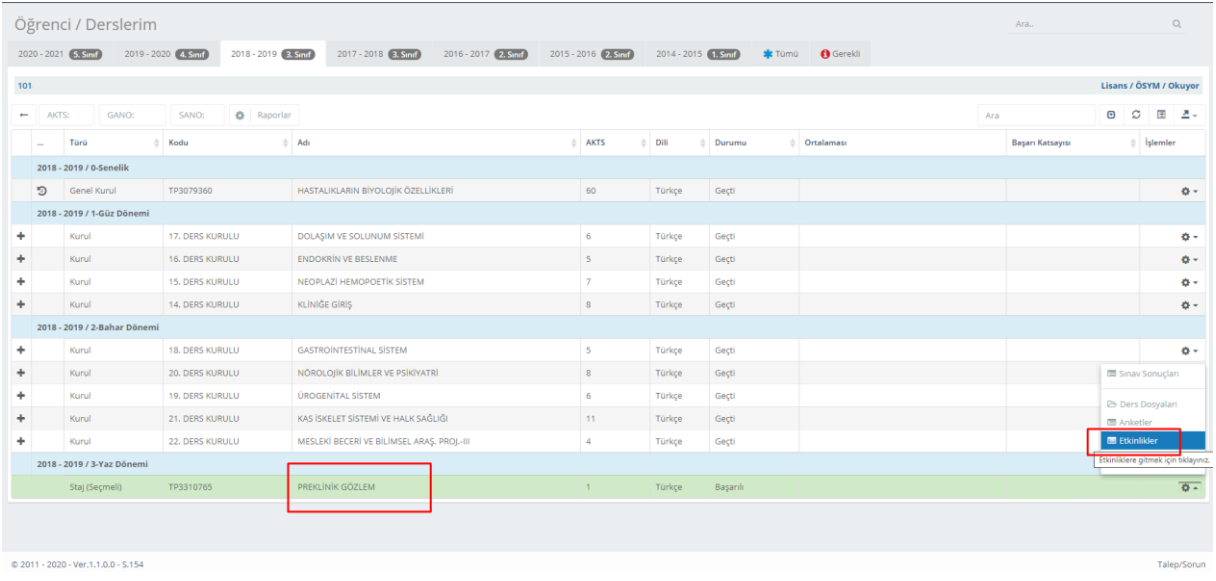

Online sınavlarınız için ilgili dersin sağ tarafında bulunan ayarlar ikonuna tıklayarak 'Etkinlikler' sayfasına ulaşabilirsiniz.

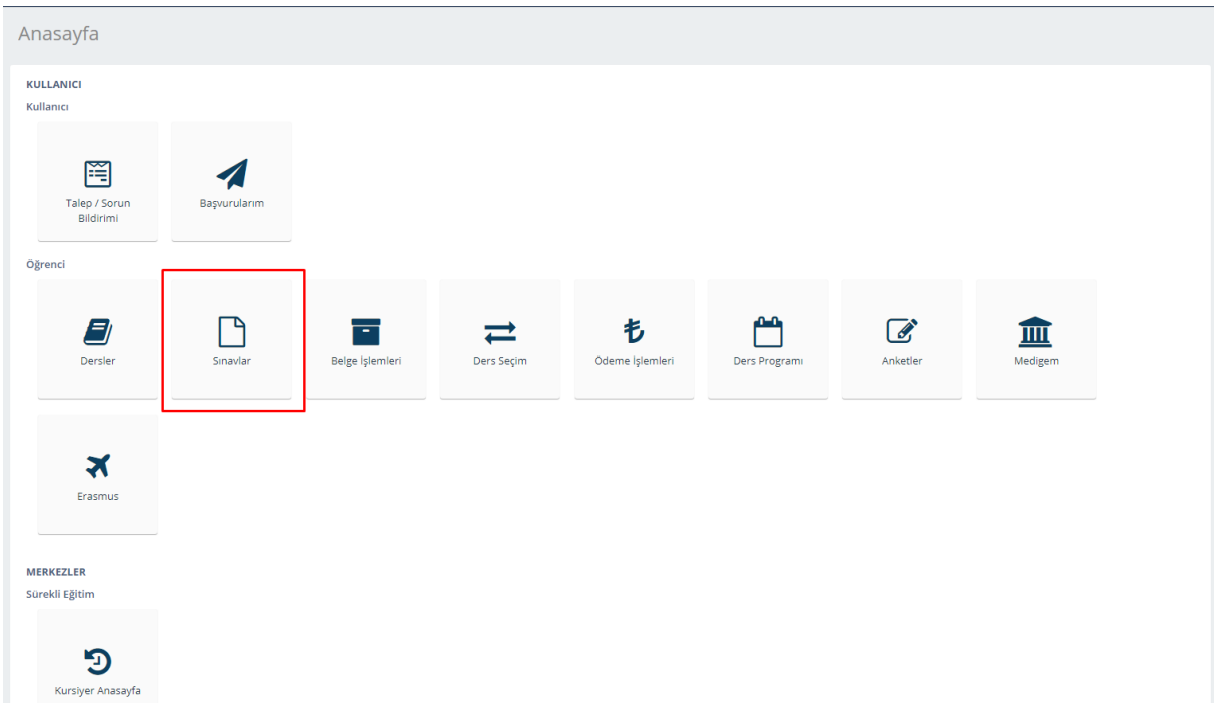

Resimde görülen seçenek ile 'Sınavlar' sayfasına ulaşabilirsiniz.

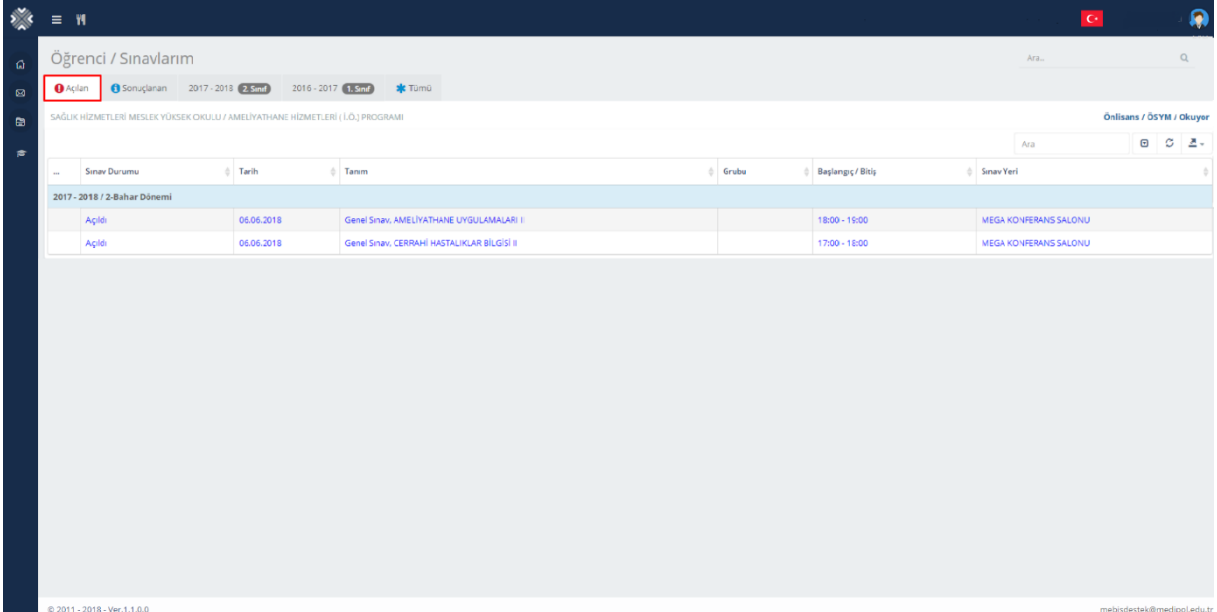

Açılan sayfada tarih ve saat bilgilerini görebilirsiniz.

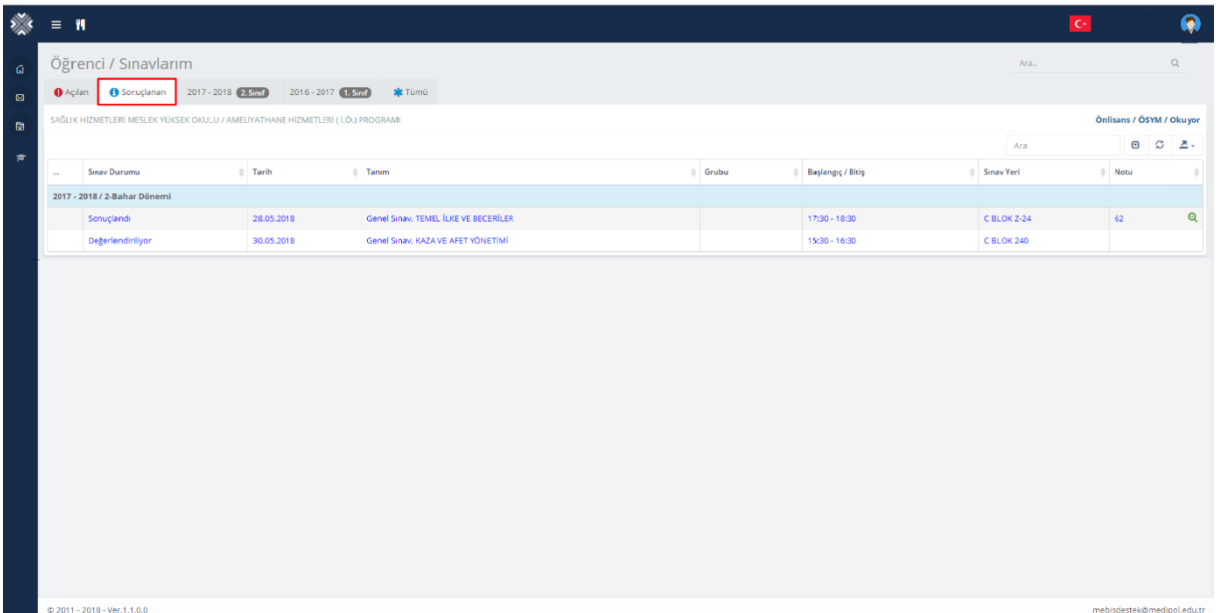

Sınav sonuçlarınızı bu sayfadan kontrol edebilirsiniz.

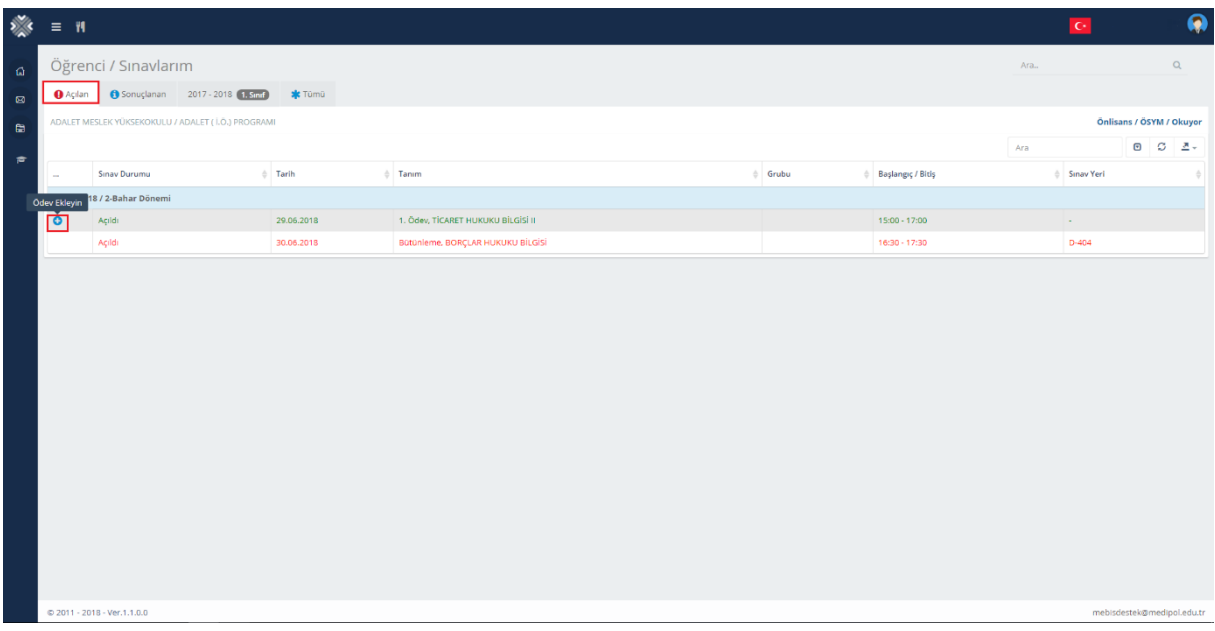

Ödev olarak açılan sınavlar için, Sınav durumu Açıldı ve Değerlendiriliyor iken ödev sisteme yüklenebilir. '+' butonuna tıklayarak ödevi sisteme yükleyebilirsiniz.

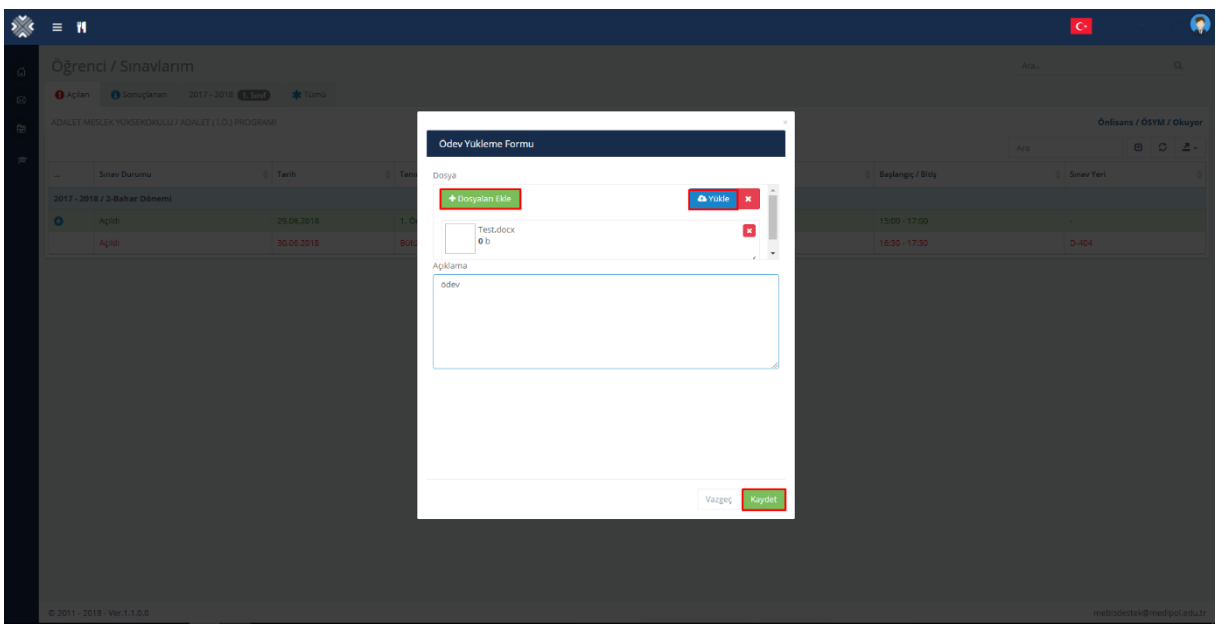

'Dosyaları Ekle' butonuna tıklayarak ödev belgesini yükleyebilir ve ardından 'Yükle' ve ardından 'Kaydet' butonlarına tıklayarak belgeyi kaydedebilirsiniz.

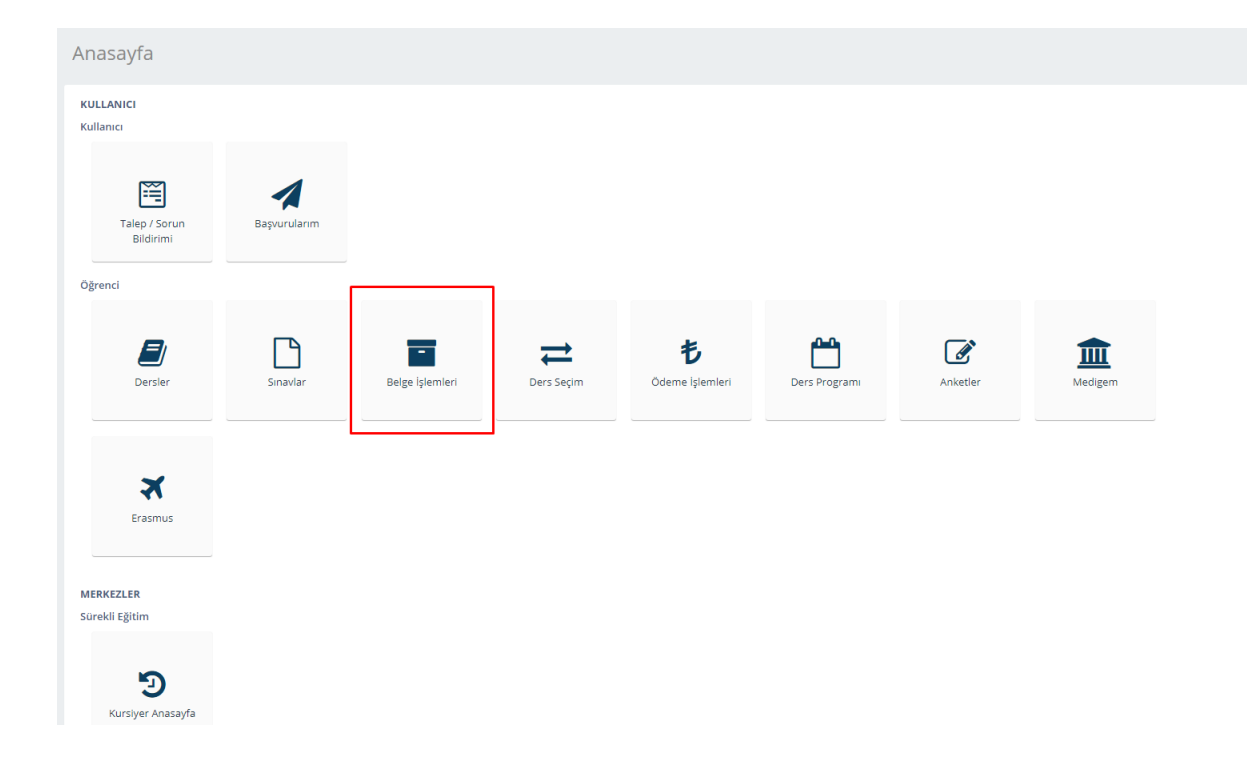

Belge talebinde bulunmak için 'Belge işlemleri' butonuna tıklayınız.

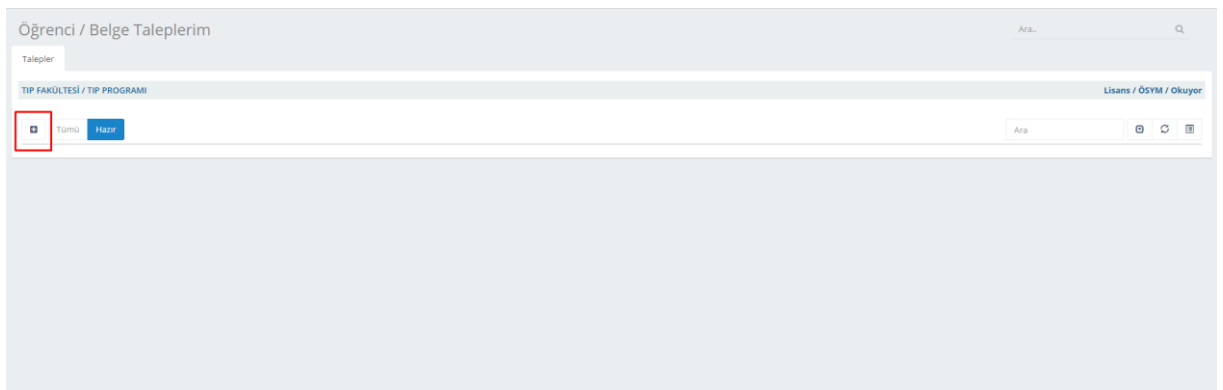

Talep formuna '+' butonunu tıklayarak ulaşabilirsiniz.

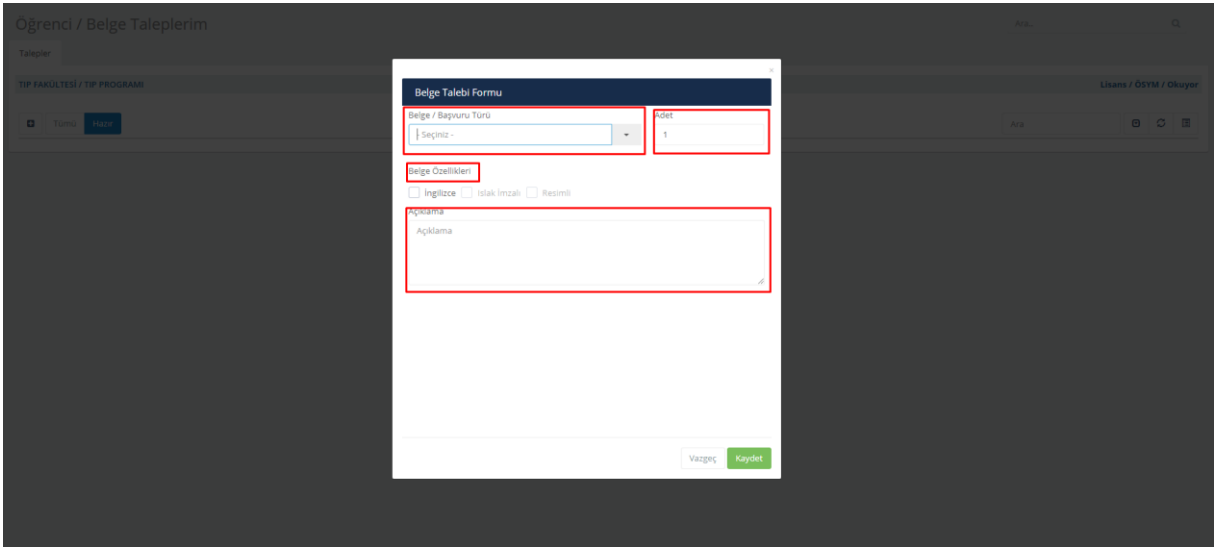

Formda görüldüğü gibi "Belge Tipi, Adeti, Belge Özellikleri ve Açıklaması" bölümlerini doldurduktan sonra "Kaydet" butonuna tıklayarak işleminizi tamamlayabilirsiniz. Sadece öğrenim gören öğrenciler Öğrenci Belgesi talep edebilir. Islak imzalı belge talep etmeniz durumunda Öğrenci İşleri Birimi'nden temin etmeniz gerekmektedir. Mezuniyet Belgesi talep edebilmeniz için mezun olmanız gerekmektedir. Mezuniyet belgesi sadece bir kez talep edilebilir.

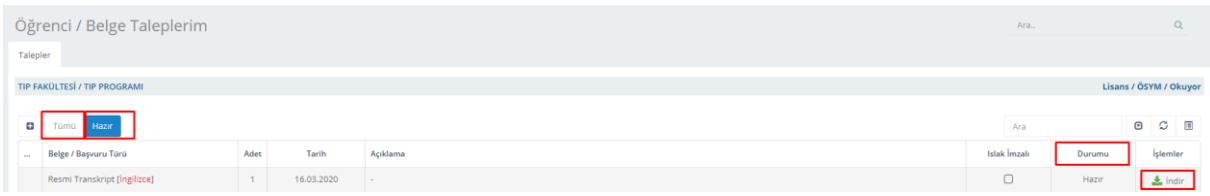

Talep Durumu 'Hazır' olan dokümanı 'İndir' butonuna tıklayarak indirebilirsiniz.

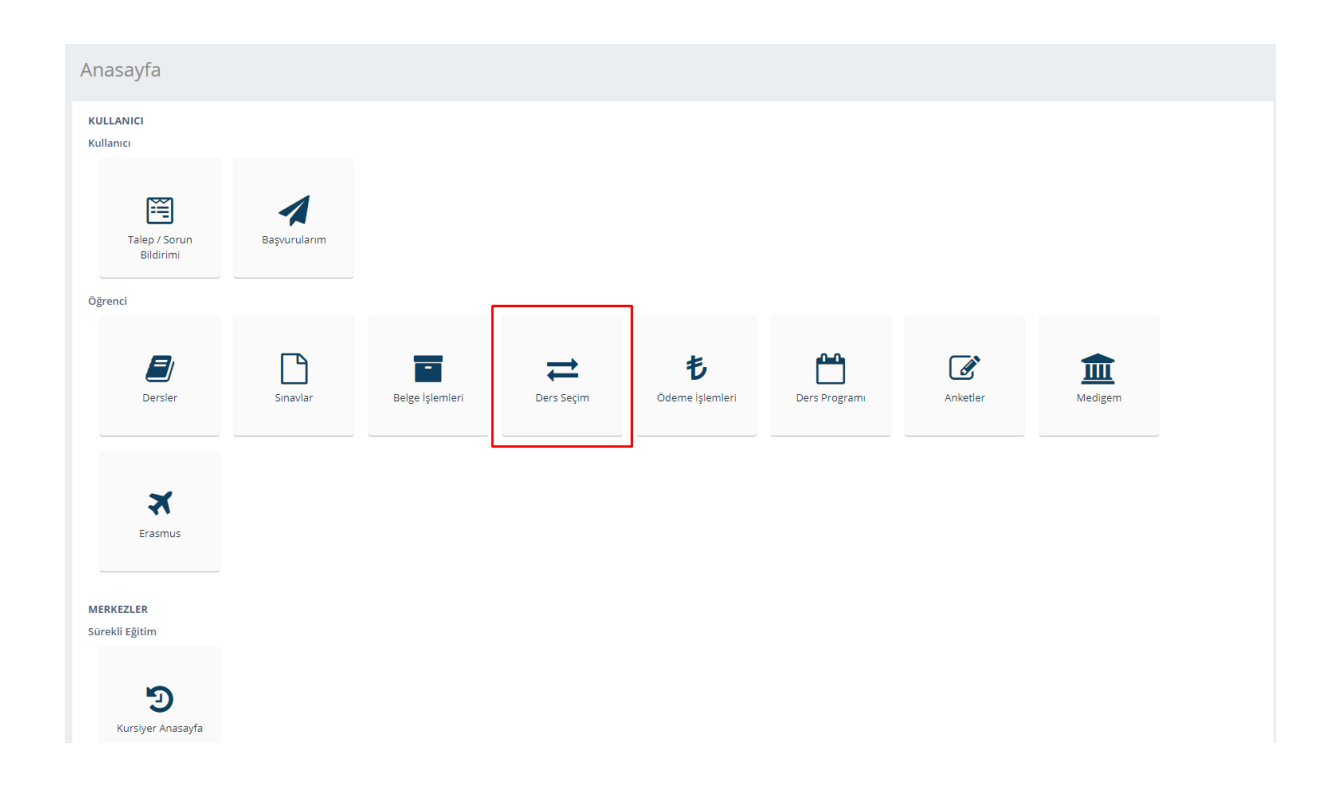

Ders seçmek için 'Ders Seçim' butonuna tıklayarak sayfaya ulaşabilirsiniz.

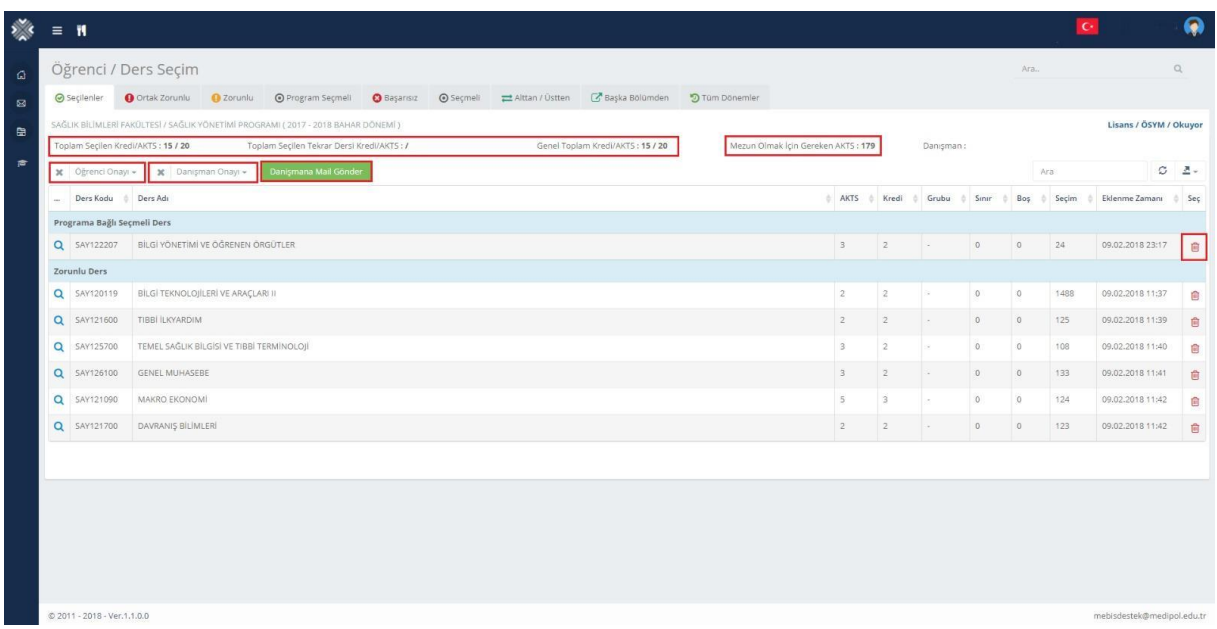

Açılan sayfada seçtiğiniz dersler listelenir. Bu alandan seçtiğiniz dersler için öğrenci onayı verebilir, danışmanınıza mesaj gönderebilir ve danışmanınızın onayını kontrol edebilirsiniz. Ders Seçim formunuzu indirerek mezun olmanız için gerekli toplam kredi/AKTS ve AKTS bilgilerini görebilirsiniz. Seçtiğiniz bir dersi silmek için sağ taraftaki 'Sil' butonuna tıklayabilirsiniz.

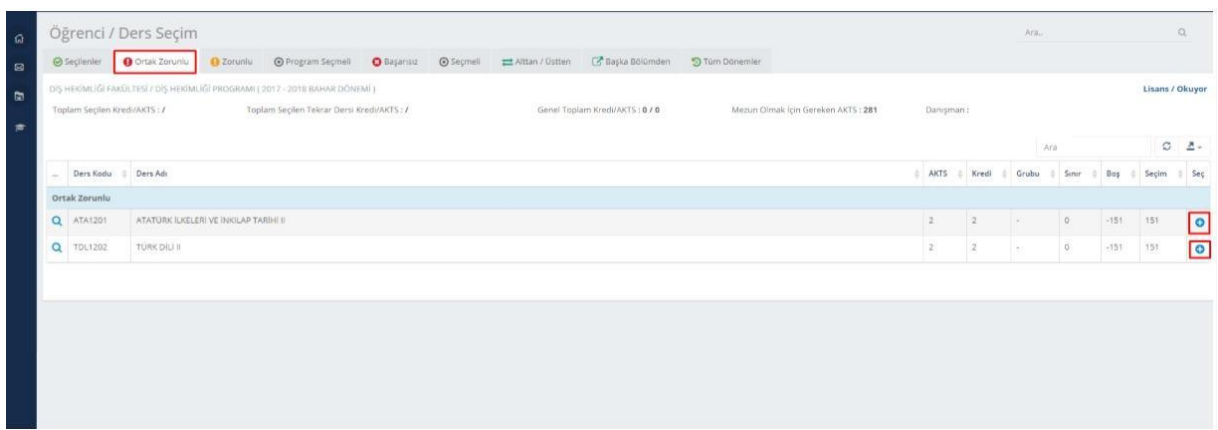

Paylaşılan zorunlu dersleri görebilir ve sağ taraftaki '+' işaretine tıklayarak bir ders seçebilirsiniz. Seçtiğiniz ders bu alandan silinecek ve 'Seçilenler' alanında listelenecektir. İşlemi gerçekleştirdikten sonra liste yenilenmezse, tablonun üzerindeki 'Yenile' butonuna tıklayabilirsiniz.

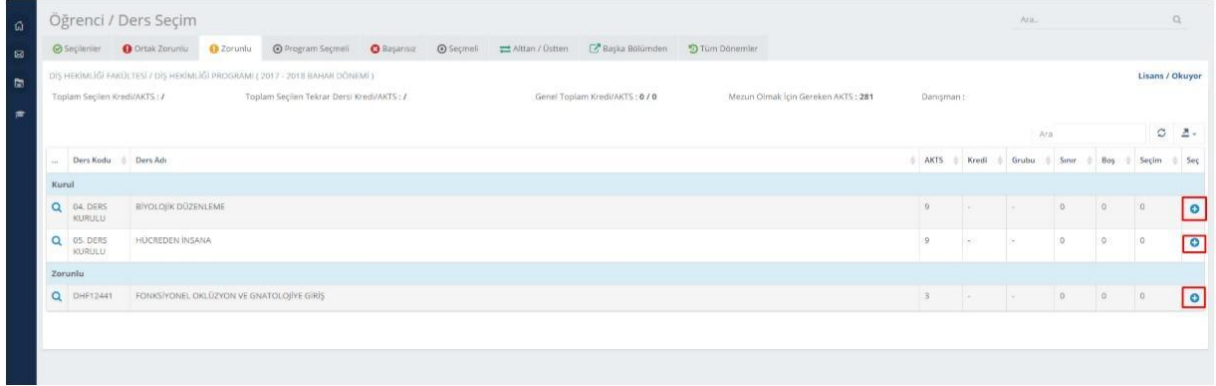

Zorunlu derslerinizi bu bölümde görebilir ve sağ taraftaki '+' sembolüne tıklayarak dersi seçebilirsiniz.

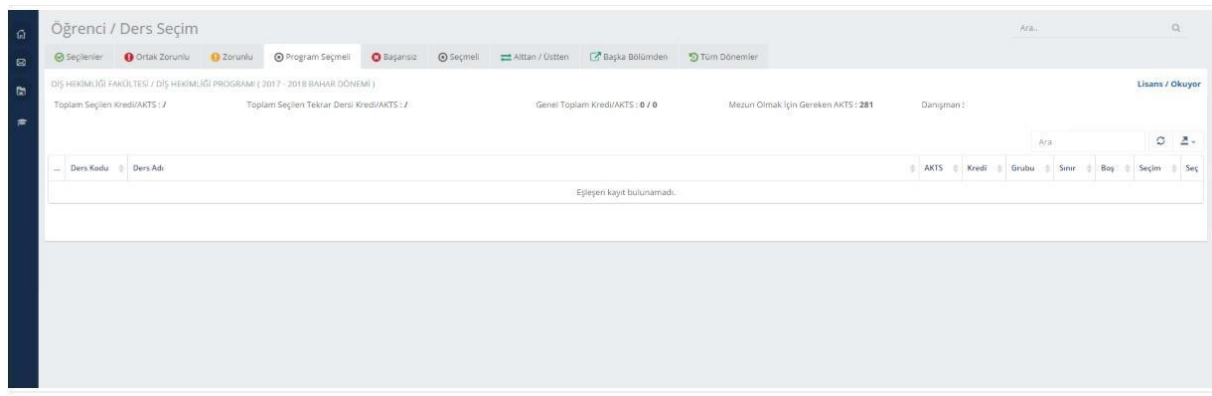

Bu bölümde "Program Seçmeli Derslerinizi" görebilir ve sağ taraftaki "+" sembolüne tıklayarak dersi seçebilirsiniz.

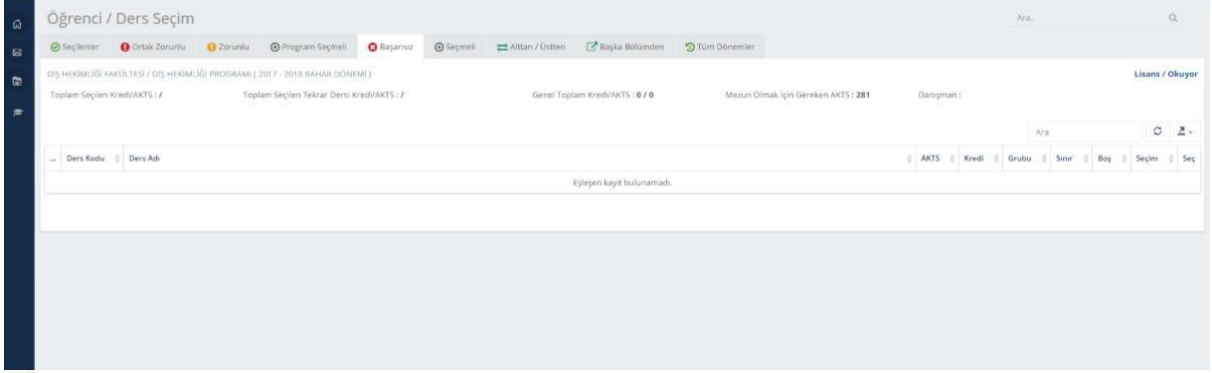

Bu bölümde başarısız olduğunuz dersleri görebilir ve sağ tarafta bulunan '+' sembolüne tıklayarak dersleri seçebilirsiniz.

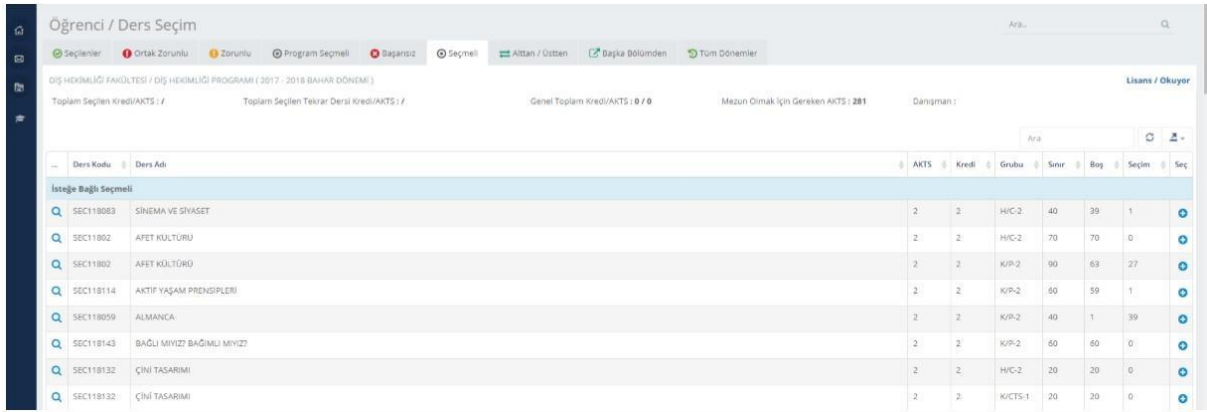

Seçmeli Derslerinizi bu bölümde görebilir ve sağ taraftaki '+' sembolüne tıklayarak dersleri seçebilirsiniz.

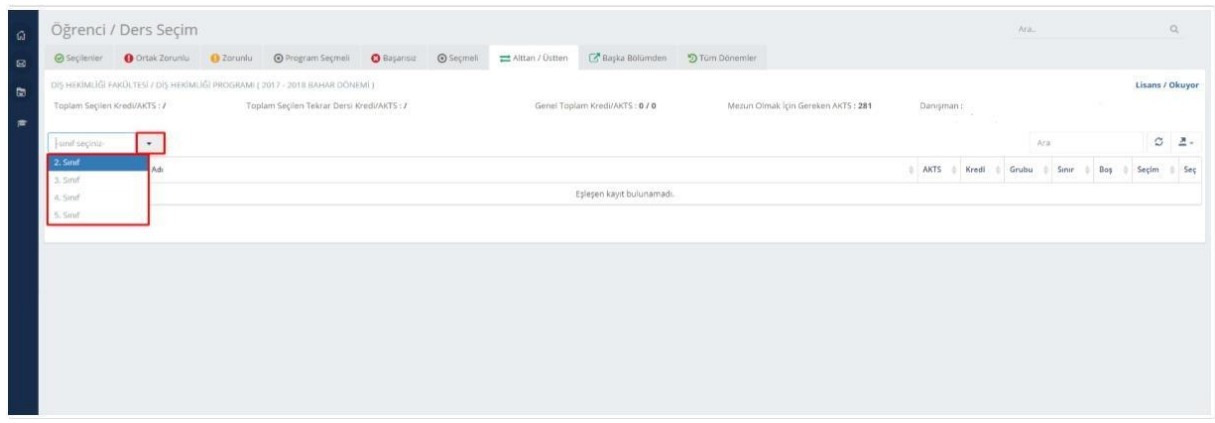

Bu alana geldikten sonra bir sonraki dönemden veya bir önceki dönemden başarısız olduğunuz ve almak istediğiniz dersin bulunduğu sınıfı seçerek ders listesini görüntüleyebilirsiniz.

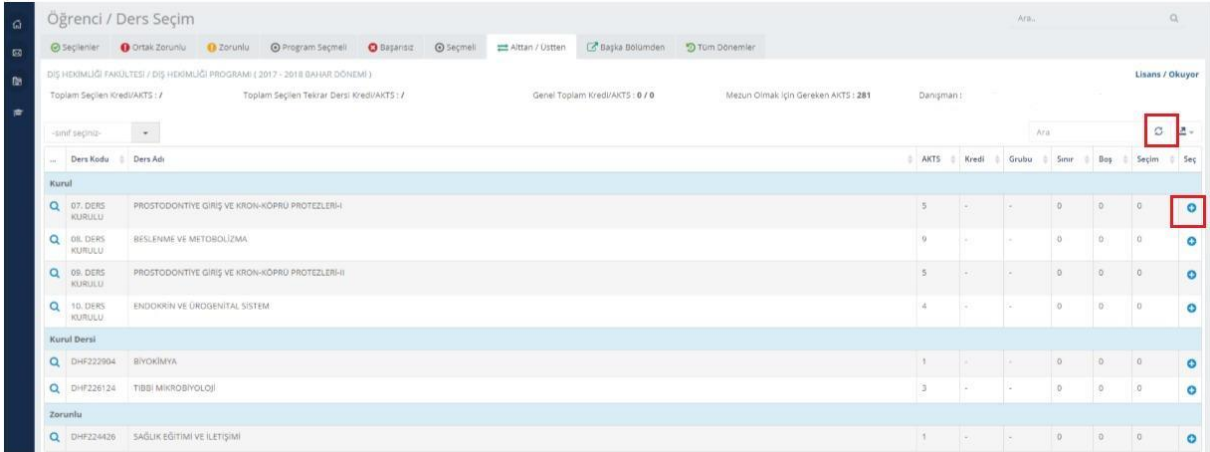

Listelenen dönem derslerini ve daha önce başarısız olunan dersleri bu bölümde görebilir ve sağdaki "+" sembolüne tıklayarak dersi seçebilirsiniz.

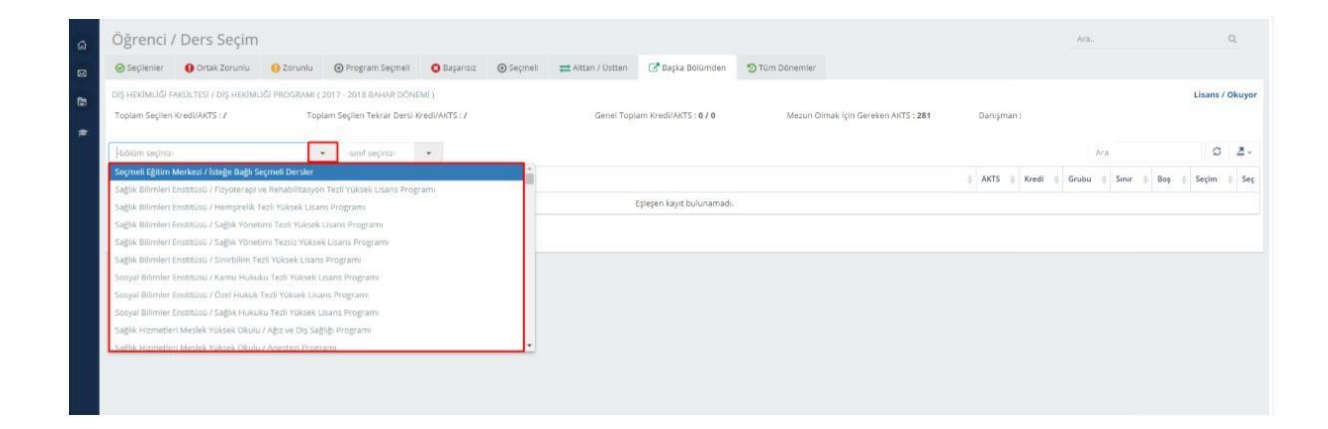

Başka bir bölümden ders seçmek için program ve sınıf seçerek ilgili ders listesini görüntüleyebilirsiniz.

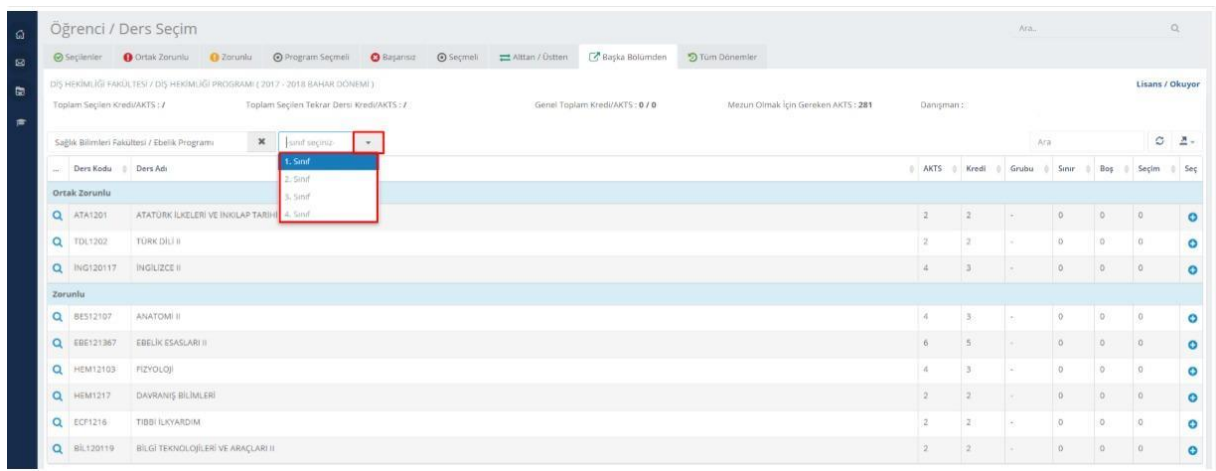

"+" sembolüne tıklayarak dersi seçebilirsiniz.

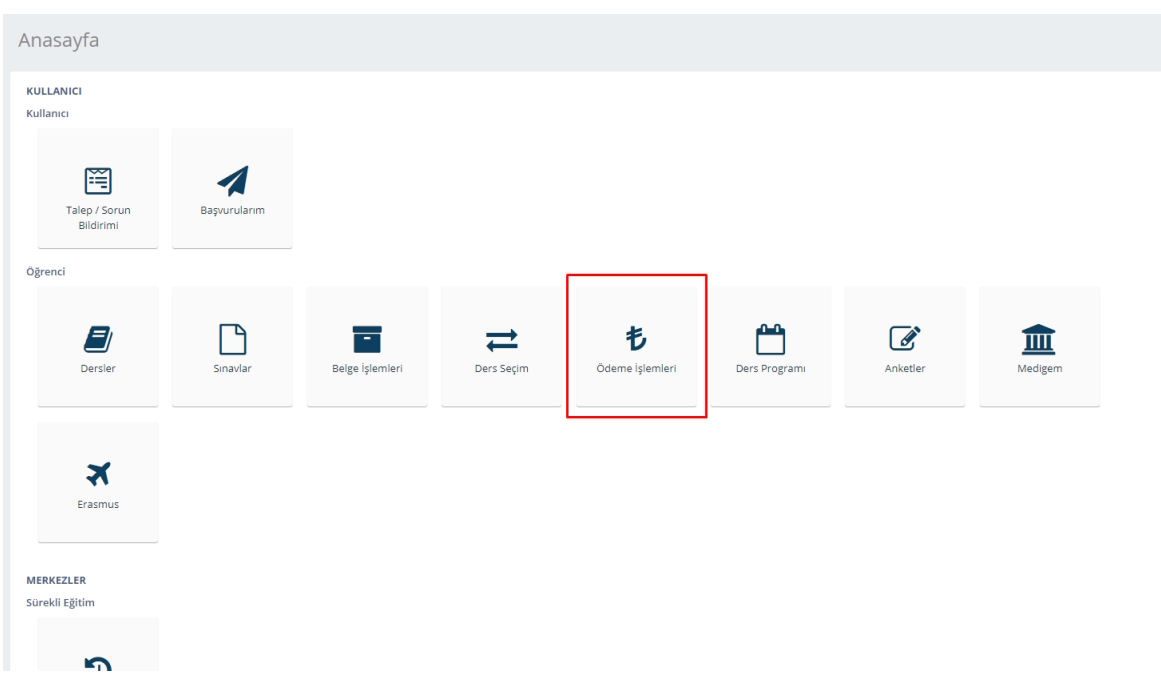

'Ödeme işlemleri' butonuna tıklayarak ödeme yapabilirsiniz.

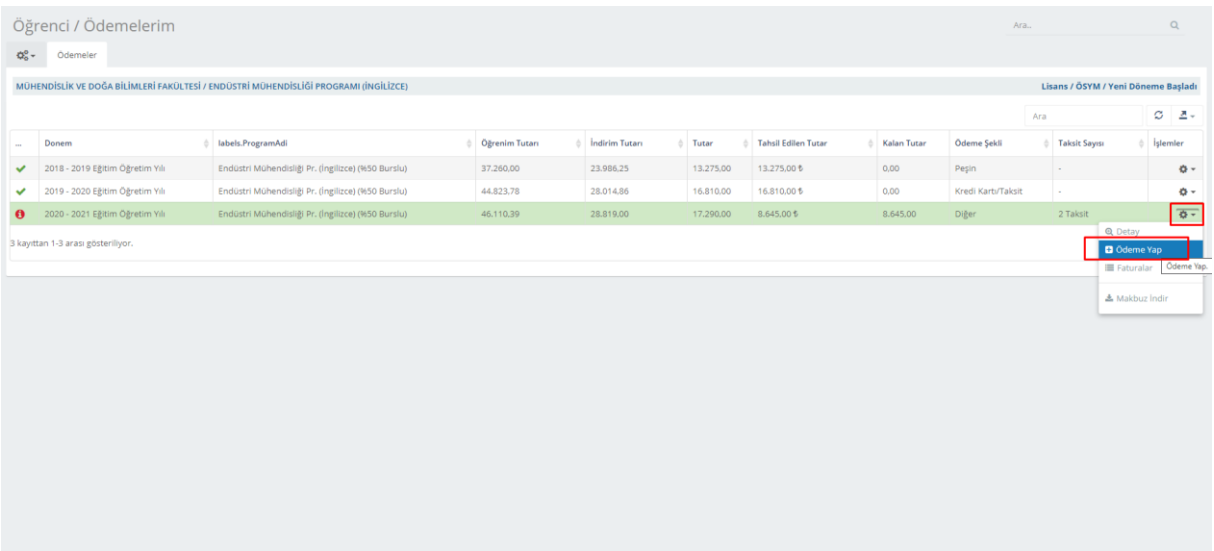

Ödeme yapmak için "İşlemler" menüsünün altındaki "Ödeme yap" butonuna tıklayın.

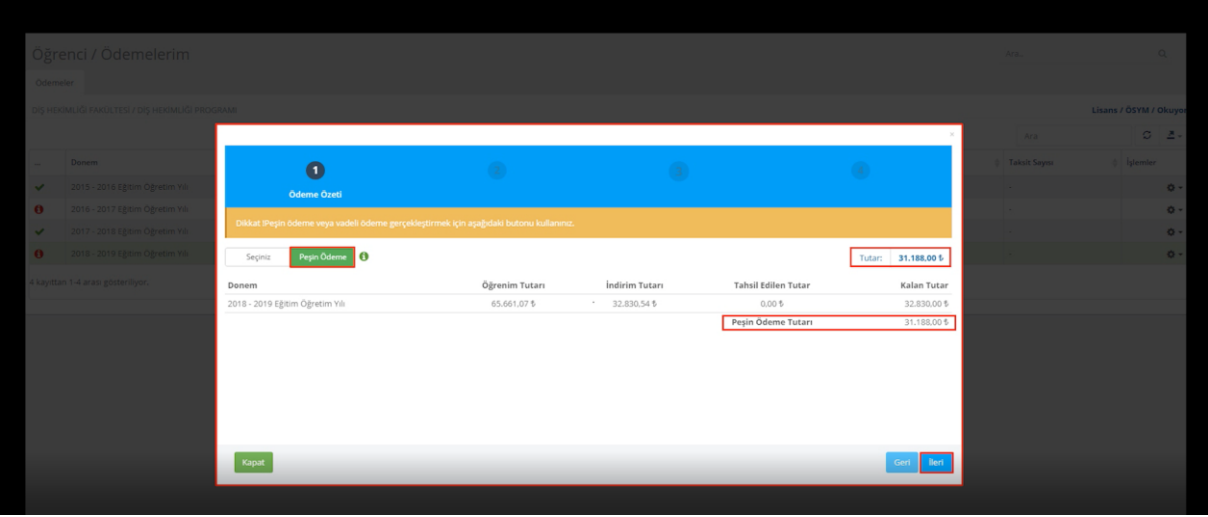

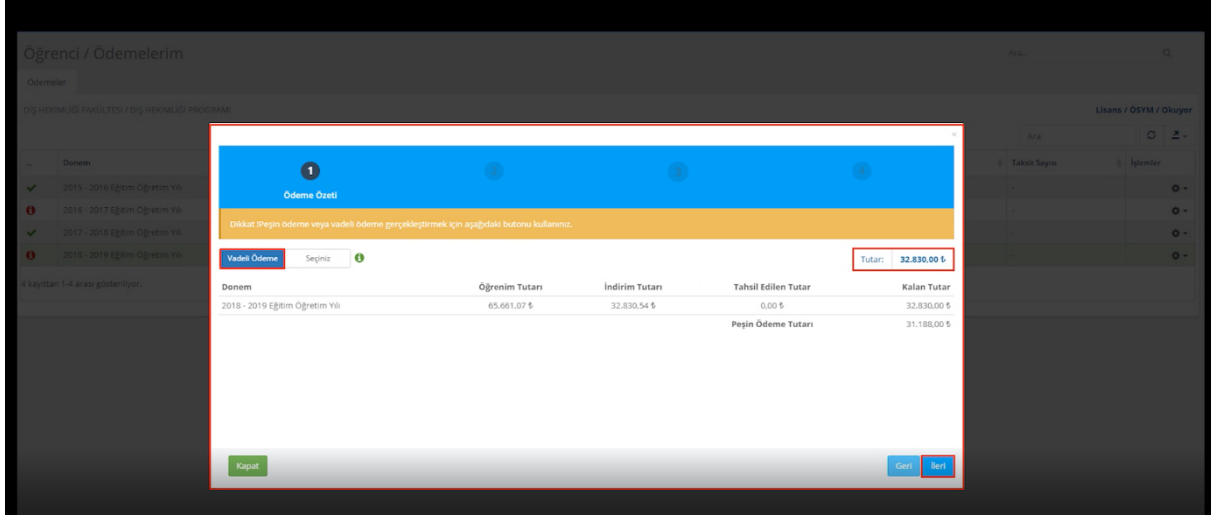

'Peşin Ödeme/Vadeli Ödeme' seçeneklerinden 'İleri' butonuna tıklayarak bir sonraki adıma geçebilirsiniz.

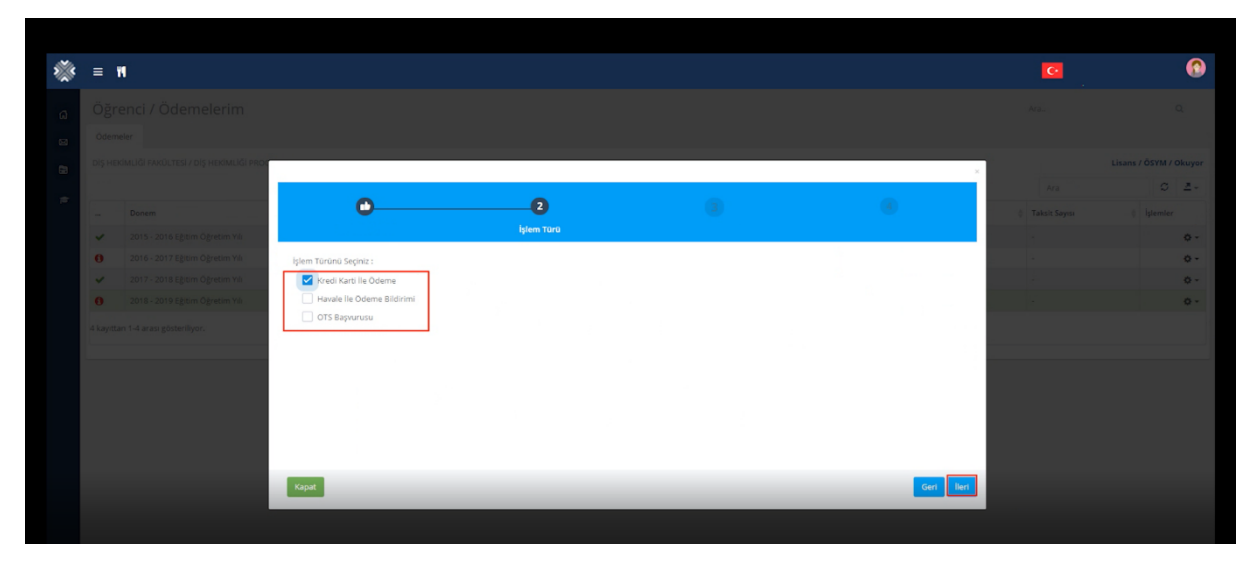

Açılan form üzerinde işlem türünü seçtikten sonra 'İleri' butonuna tıklayınız.

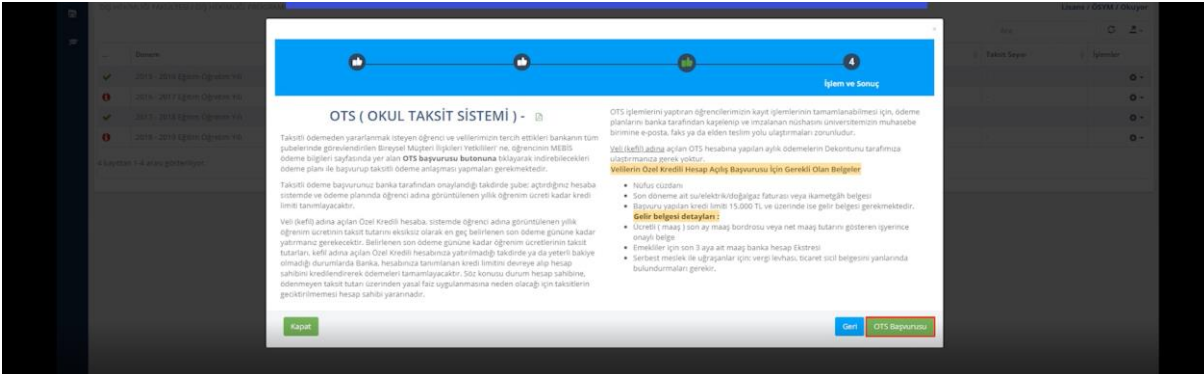

Ödeme türlerinden Okul Taksit Sistemi (OTS) seçeneğine tıkladığınızda OTS ile ilgili bir bilgi sayfası çıkacaktır. Buradaki "OTS Başvurusu" butonuna tıklayarak raporu pdf dosyası olarak indirebilirsiniz.

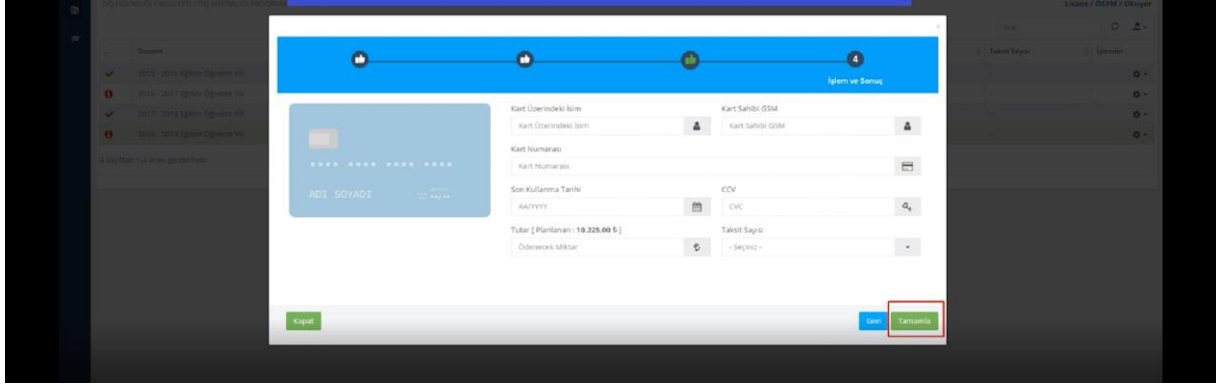

Taksit seçeneği ile ödeme yapmak için kart bilgilerini ve taksit sayısını girerek 'tamamla' butonuna tıklayabilirsiniz.

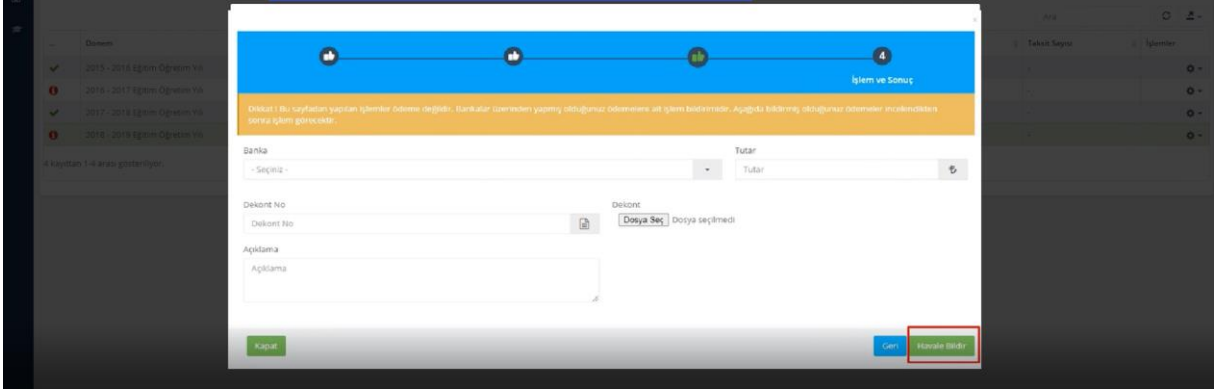

Havale ile ödeme seçeneğini seçtiğinizde karşınıza çıkan ekranda havale bilgilerini doldurup 'havale bildir' butonuna tıklayabilirsiniz.

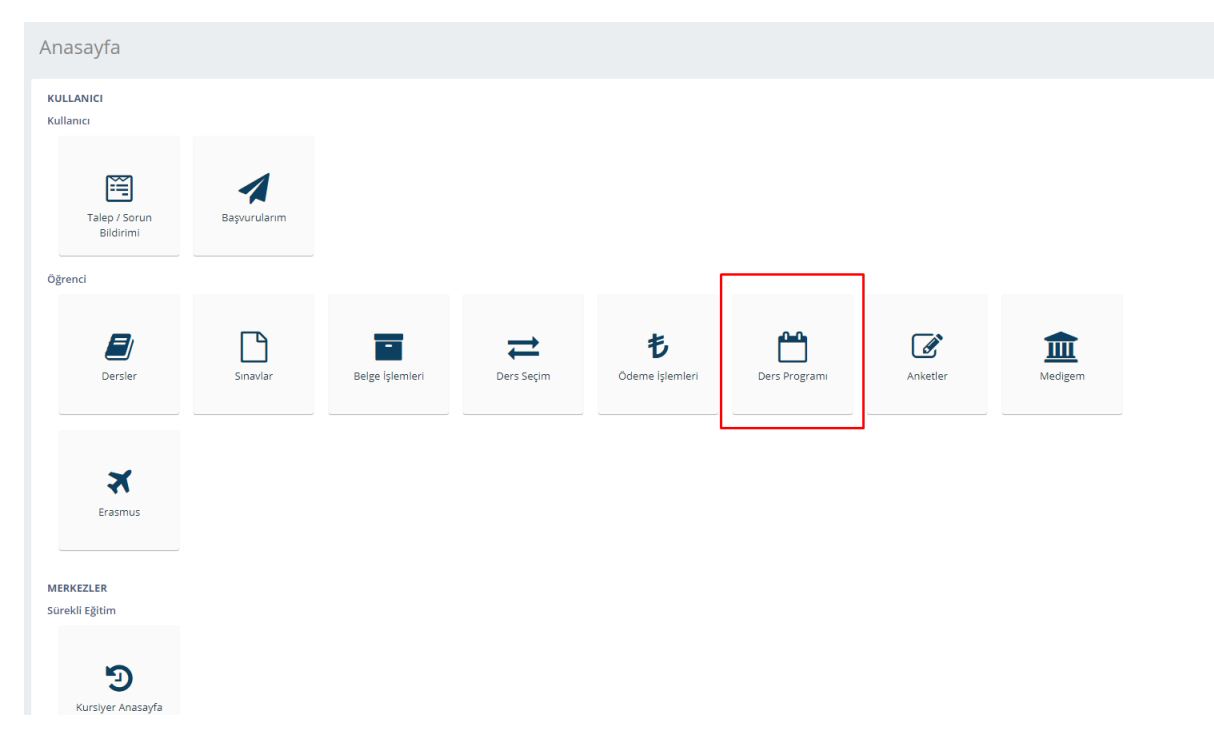

Ders Programı sayfasına 'Ders Programı' butonuna tıklayarak ulaşabilirsiniz.

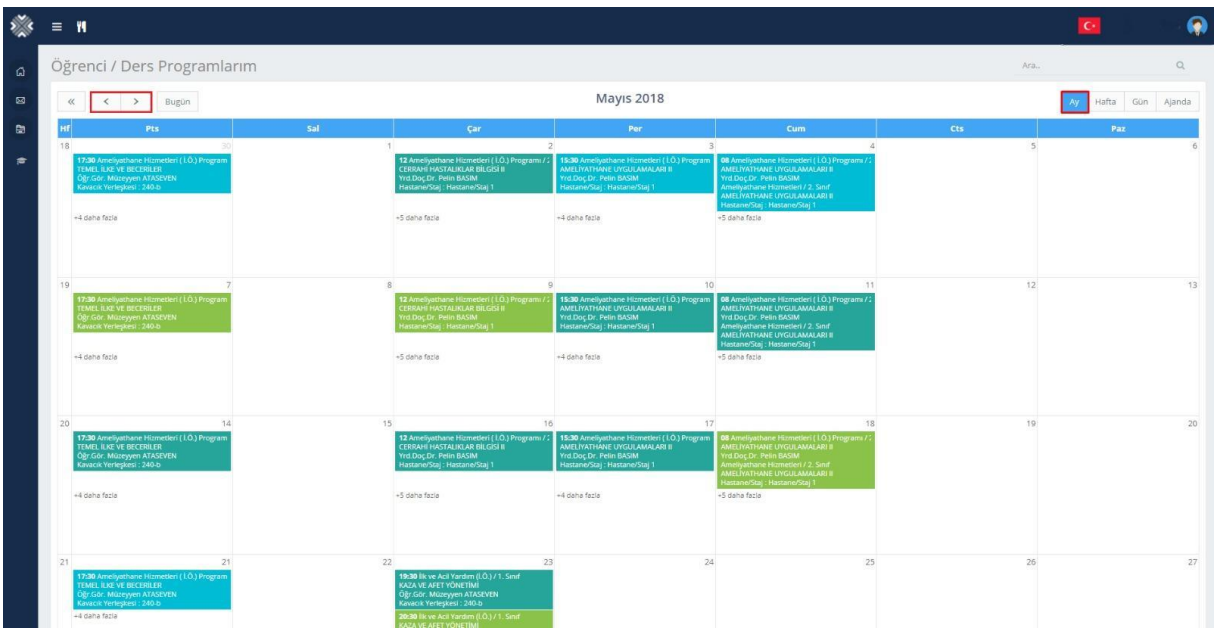

Açılan sayfanın sağ üst köşesinde bulunan ay, gün, hafta ve ajanda seçeneklerine tıklayarak istediğiniz formatta liste yapabilirsiniz. Aylık ders programını sol taraftaki ok seçenekleri ile geçmiş veya gelecek bir tarih olarak görüntüleyebilirsiniz.

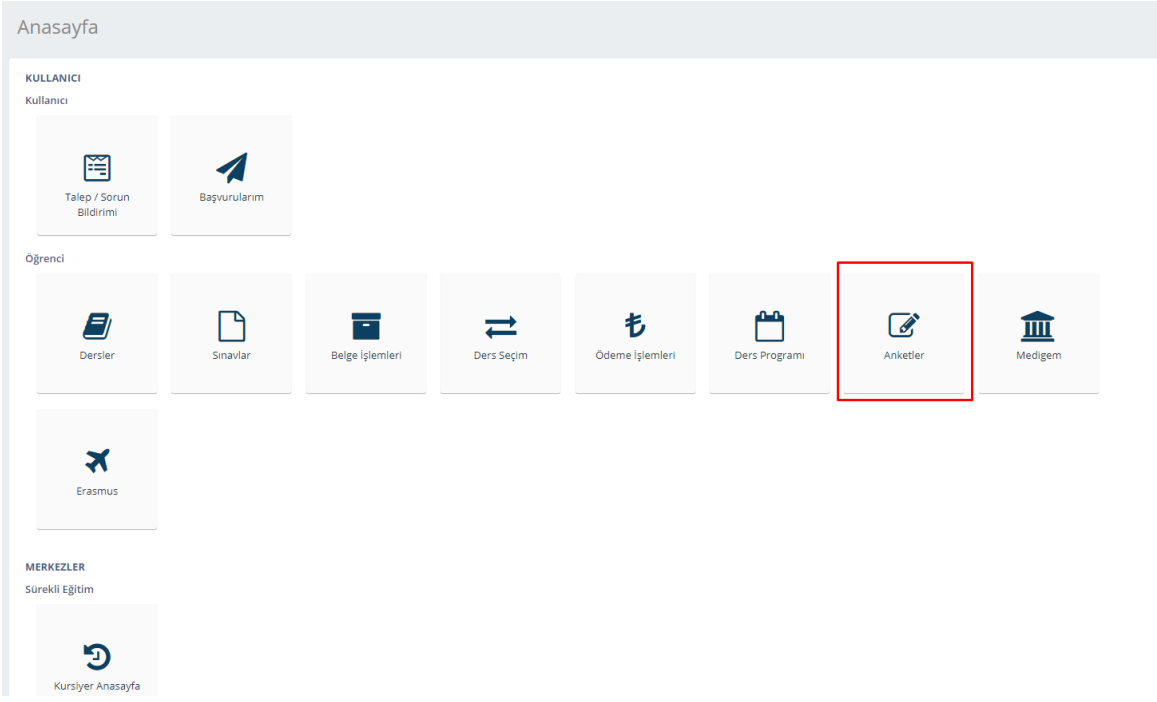

Anketler sayfasına bu bölümden ulaşabilirsiniz.

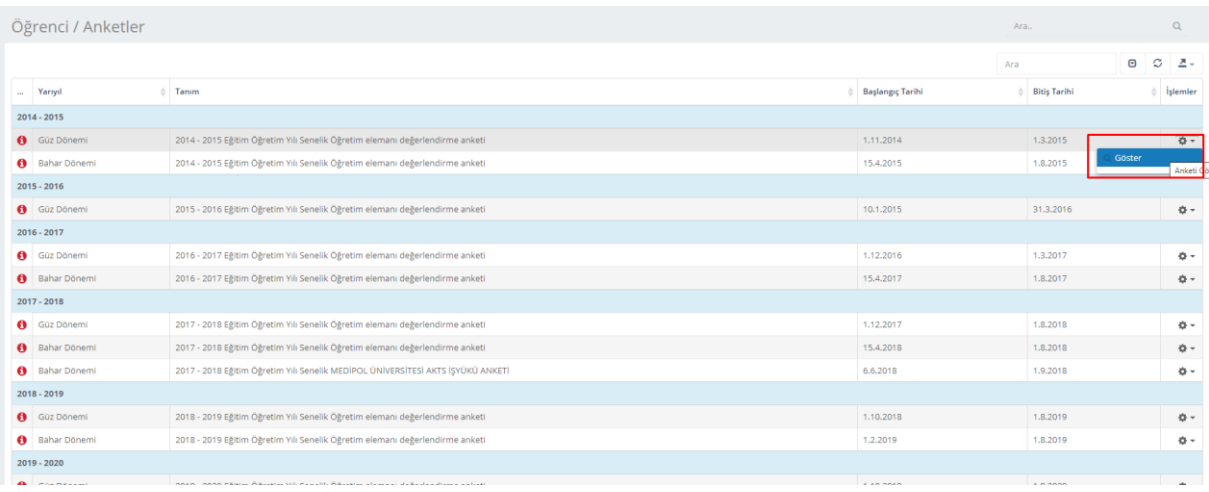

Anket sorularını 'Göster' seçeneğini tıklayarak cevaplayabilirsiniz.

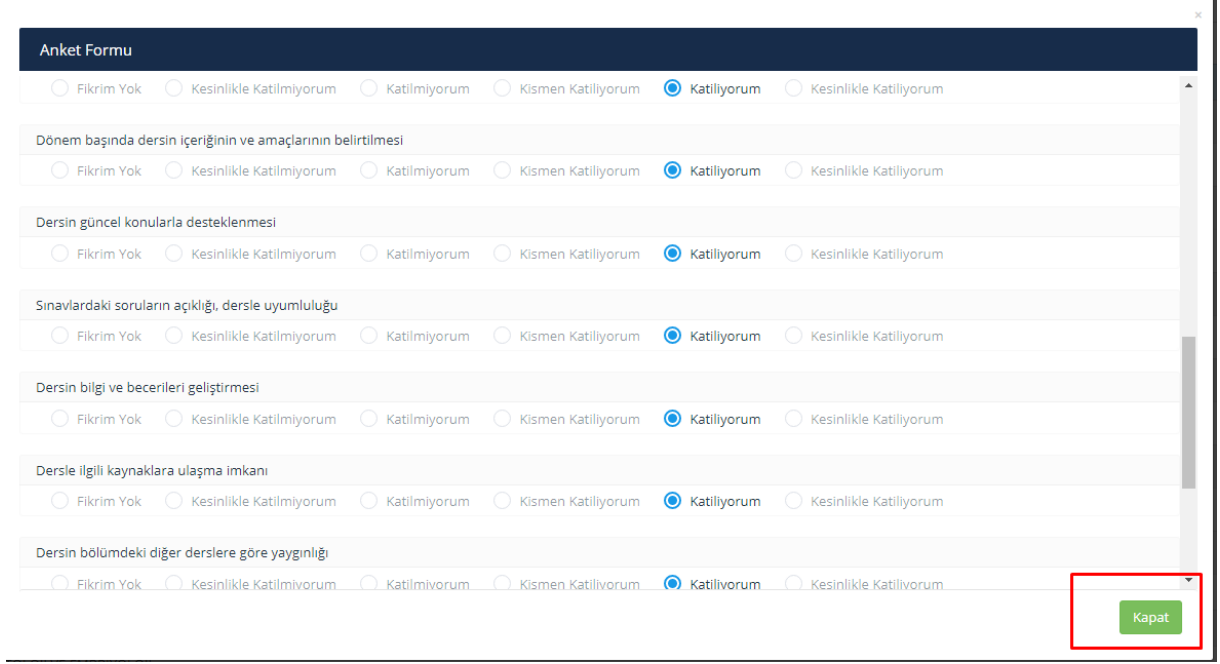

Görüntülenen anketteki soruları cevaplayabilir ve 'Kaydet' butonuna tıklayarak kaydedebilirsiniz.

NOT: Anketi tamamladıktan sonra herhangi bir değişiklik yapamazsınız.